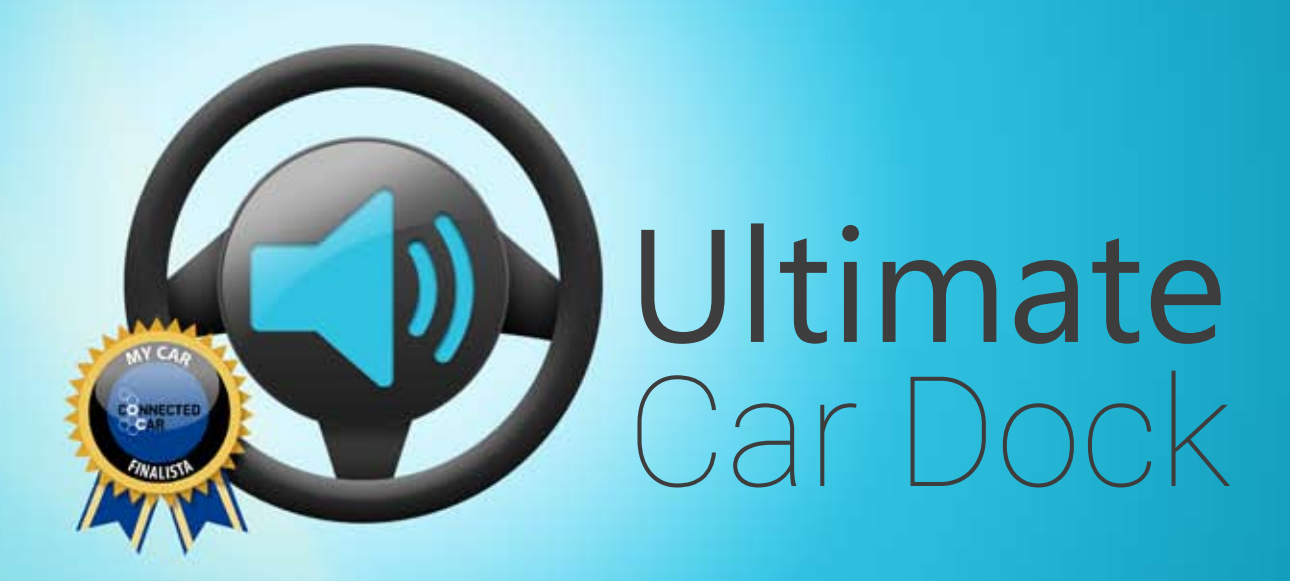

The Award Winning Hands-free Driving Experience

# User Manual Version : 005

www.AppsonToast.com

# Table of Contents - Index

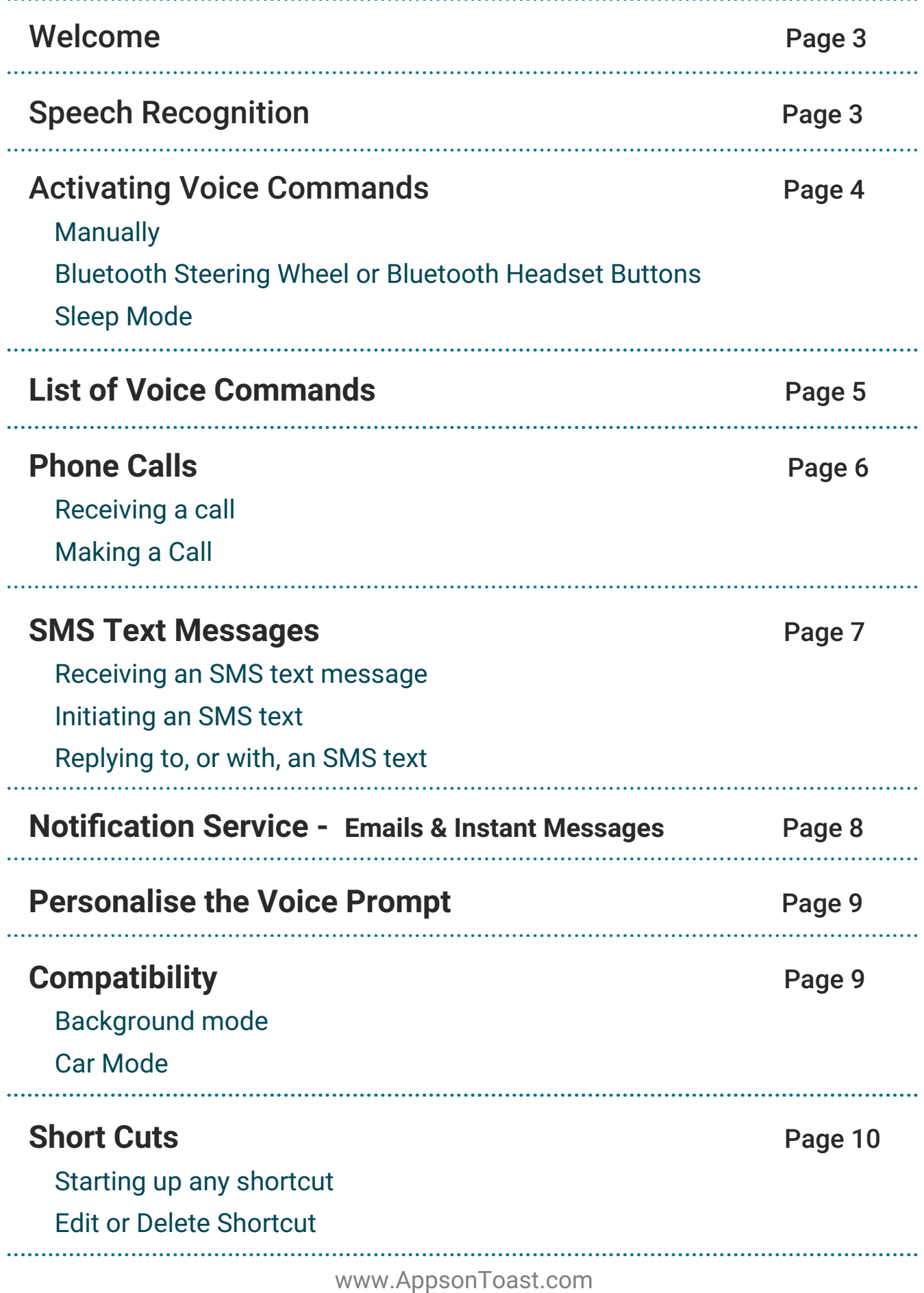

### Table of Contents - Index ....................................................................................................................................

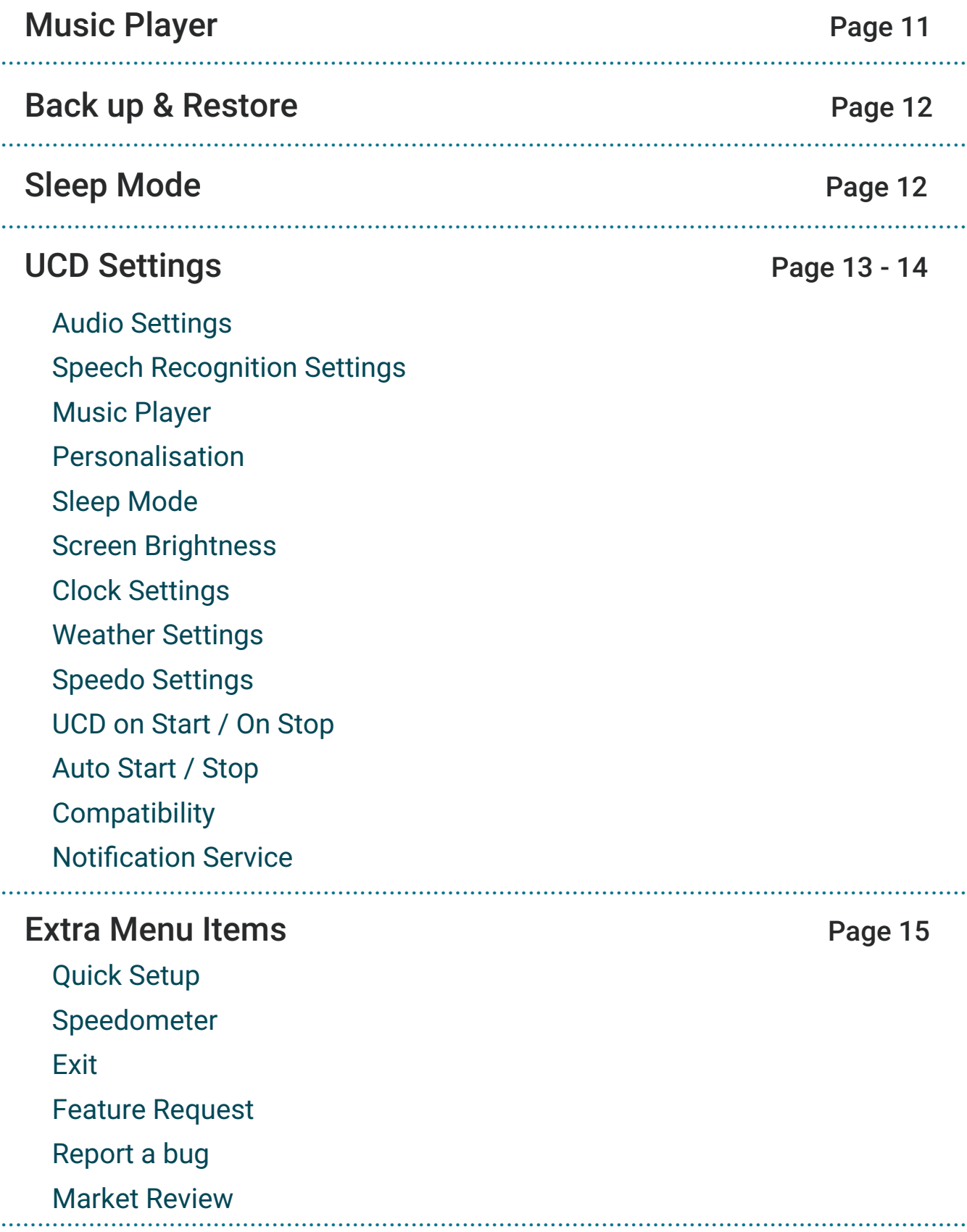

# Welcome to Ultimate Car Dock – UCD

### **The Award Winning Hands-free Driving Experience**

UCD was conceived as a way to stay in touch with the world safely, and legally while on the road.

This user Manual covers all current functionality. However, as UCD is under constant development  $-$  so is the manual!

Please always drive within your local laws.

# Speech Recognition

 voice recognition software starts. This delay will depend on your phone but When prompted to speak, you will hear a bleep then the slightest delay as the will be approximately half a second after the beep. A red box, or screen will then appear with the word **"LISTENING"** this is your prompt to speak.

### **With Internet Connection**

Get It On

For speech recognition to work with UCD alone you need to be connected to the Internet.

### **Without an Internet Connection**

We have now developed **UCD-Offline**, our own Offline Speech Recognition System exclusively for use with UCD.

This New add-on gives you True and Accurate Voice Recognition without the need of an internet connection. Which means UCD will work flawlessly in "Internet Dead Zones", and help save on your data plan!

**UCD-Offline** is available for purchase in the play store.

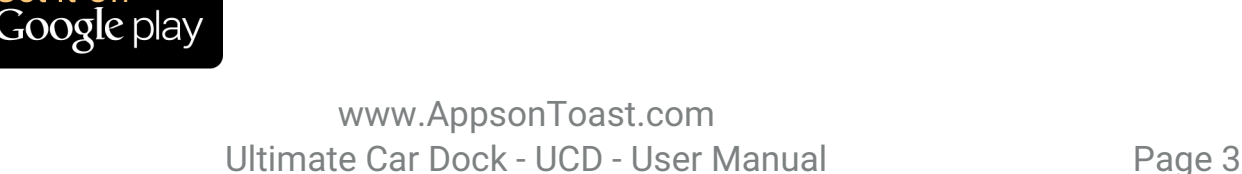

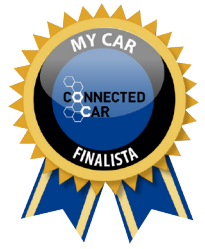

### Activating Voice Commands

### **Manually:**

Simply tap the voice command icon.

### **Bluetooth Steering Wheel or Bluetooth Headset Buttons:**

UCD will connect to the button on your Bluetooth steering wheel, or Bluetooth Headset.

Firstly, connect your phone to the Bluetooth system, then press or long press the button. If you have no "default action" set, your phone will ask you to choose one. Select "UCD" and "Always", this button will now activate the Voice Command for UCD.

If you do have another app set as the default action for your Bluetooth button, you will have to "clear defaults". To do this go to :

Settings > Apps > {app name} > click the "Clear Defaults" button. Now press the button again selecting "UCD" and "Always".

When Bluetooth is connected in this way, you can leave your phone in your pocket or handbag, and even with the screen off, UCD will read out all your emails, instant messages, and handle your calls.

### **Sleep Mode:**

From sleep mode just tap anywhere on the screen.

### **By Voice:**

Our add-on app – UCD-Hotword – enables UCD to activate when you say the words "Ultimate Car Dock" Creating the essential, 100% Handsfree experience

**UCD-Hotword** is available for purchase in the play store.

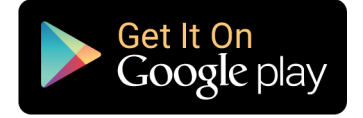

### List of Voice Commands

### **Below are the Voice Commands that UCD will respond to:**

Remember to always wait for the red box to appear on the screen before you speak.

- **Text** {Initiates a SMS}
- **Text +** contact name or number
- **Call** {Initiates a Call}
- **Call +** contact name or number
- **Phone** {Initiates a Call}
- **Phone +** contact or number
- **Play Music**
- **Stop Music**
- **Next** {plays next track}
- **Previous** {plays previous track}
- **Last message** {reads last SMS}
- **Navigate** {Starts Navigation}
- **Navigate to +** destination
- **Start +** name of app {Opens any app added to UCD}
- **Cancel** {cancels and goes back to main screen}

• **Message queue** - {Will list any messages that UCD has missed while it has been interacting with you. I.E. a message comes in when a call is in progress.}

### Phone Calls

#### **Receiving a call:**

When you receive a phone call with Ultimate Car Dock running, the app will replace the standard call screen with our own, announce the call, telling you who it is from (if the number is in your contacts) and ask you to give one of the following voice commands:

**"Answer"** – Answers the call

**"Reject"** – Rejects the call

**"Text"** – Rejects the call and initiates an SMS response.

(See **"Replying to, or with, an SMS text"** in the section **"SMS Text Message"** if you choose the **"Text"** option)

The call screen has large buttons to answer, or reject the call, in case you don't want to use voice controls.

### **Making a Call:**

Activate the Voice Command and when prompted, say **"Call"** or **"Phone"** followed by the name of a contact you have stored in your phones contacts, alternatively you can dictate a phone number.

If you have more than 1 number stored for any contact you will need to state which one you want to call, or UCD will ask **"which number"** and recite the types e.g. **"mobile, home, work"** 

Remember to wait for the red box to appear on the screen before speaking.

### SMS Text Messages

### **Receiving an SMS text message:**

When you receive an SMS text message with Ultimate Car Dock running, the App will say "**Incoming text from + contact name, or phone number".**  You will be asked to give one of the following commands:

**"Read"** - to have the message read to you

- **"Reply"**  to reply to the message
- **"Cancel"** to ignore the message

### **Initiating an SMS text:**

Initiate a voice command, then say "**Text**" or "**SMS**" followed by the name of a contact, or a number.

As in making a call, if you have more than 1 number stored for any contact, you need to state which one, or UCD will ask you "**which number**", for example "**mobile, home** etc."

### **Replying to, or with, an SMS text:**

When prompted simply say "**Reply**" to reply to an SMS, (or "**Text**" if you are answering a Call with an SMS text.)

Next you will be asked to dictate your message. After which UCD will ask if you want to:

- **"Read"** UCD will read your message back to you
- **"Send"**  Sends the message
- **"Continue"** Enables you to add more to your message

**"New Message"** – Cancels message & starts a new one to the same number

**"Cancel"** – cancels the process

Remember - Wait for the red box to appear on the screen before you speak.

### Notification Service Emails & Instant Messages Notification Service

Reading, & replying by voice, to emails and instant messages is an option in UCD that has to be turned on. It works by reading notifications from your phone.

To allow UCD to manage your emails and instant messages, you need to enable "Notification Access" You can do this from UCD's menu under "Settings" then "Notification Service", click the "Notification Access" button, then select Ultimate Car Dock. Click the back button and scroll down the page selecting the email and instant message services you would like UCD to manage.

More conveniently you can do this from UCD's "Quick Setup" found in the menu. Swipe through to the Yellow screen, click "Notification Access", then select Ultimate Car Dock. Click the back button and scroll down the page selecting the email and messages services you would like UCD to manage.

Choose from the following, we are adding more all the time:

- **WhatsApp • Gmail**
- **Facebook Messenger • MyMail**
- **Telegram • Yahoo Mail**
- **Line • K9 Mail**
- **Kakao Talk • Yandex Mail**
- **Mail.ru**
- **Stock Email**

### Personalise the Voice Prompt

By default, UCD's Voice Prompt will say "Ready". However, you can personalise this so that UCD calls you by you name, or title:

#### e.g. **"Yes Sir"**

#### or **"Ready Alison"**

To personalise the Voice Prompt, go to the menu > Quick Setup, then swipe through to the red screen.

Or from the menu go to Settings > Personalisation > Voice Prompt.

## **Compatibility**

 select either **"Background Mode"** or **"Car Mode"**. You will find them in "Settings" By default, UCD will handle texts and calls when it is running in the foreground. If you would like it to handle texts and calls at other times, for example when another app is running in the foreground, or the screen is turned off, then under "Compatibility".

Both of these options are then automatically enabled when UCD starts, and ONLY disabled when you Exit UCD by one of the following methods:

- **Pressing the back button from UCD's Home screen,**
- **Using one of the auto exit options**
- **Pressing the Exit icon.**

**Background mode** places an icon in the notification bar for you to see when it is running.

**Car Mode** also enables your devices Home button to bring you back to UCD's home screen.

## Short Cuts

You can add your favourite driving apps to UCD's 5 home screens, and activate them through UCD by voice command.

To add a shortcut, click one of the "Add" icons, then select a shortcut from the menu that pops up.

This menu will show all the applications installed on your phone, plus those that we have designed specifically for UCD:

- **Direct Call** Creates a Call shortcut to your chosen contact
- **Direct Message**  Creates a Message shortcut to your chosen contact
- **Exit UCD** Adds a EXIT icon so you can quickly close the app
- **Music Next Track**  Shortcut to music player function
- **Music Play/Pause** Shortcut to music player function
- **Music Prev Track**  Shortcut to music player function
- **Select Shortcut**  opens a chooser to your phones shortcuts
- **Speedometer** Creates a shortcut to UCD's Speedometer
- **UCD Media Volume**  set the volume for UCD and your media/music
- **Weather** This is just widget (unfortunately as much as we would like to,

we can't give you control over your local weather…)

### **Starting up any shortcut:**

To open one of your chosen shortcuts, initiate the voice command, say **"Start + the name of the shortcut",** (or the label you have given it – see below). You can also just tap the shortcut itself to open.

### **Edit or Delete Shortcut:**

Long Press and Hold a shortcut you have created; 3 options will appear:

**Change** – Opens the list of shortcuts for you to reselect

**Remove** – Removes that shortcut from UCD's screen

**Edit Label** – Enables you to change the label of that shortcut.

Note : The new label will be the Voice Command you have to say - after the word **Start** - to open that shortcut.

### Music Player

You will find the music player in settings, where you can set it to fill any one of UCD's 5 screens. It is very easy to use and was designed for your car.

The music player will always start playing whatever you were last listening to. It acts as a remote control to your last used music player.

You can to set up shortcuts on UCD's screens to a number of your music playlists. Choose a "click to add" tile, then "Select a Shortcut" and from there choose "Music Playlist".

On initiating a voice command, UCD's music player will respond to:

**"Play music"** – Plays your last played music from the last used player.

**"Pause Music"** or **"Stop Music"**– Pauses/stops the music from playing

**"Next"** – skips forward to the next track

**"Previous"** – skips to the previous track

If you experience any problems with the Music Control Buttons, you can select an alternative setting from the "Music Player" section in "Settings".

### Back up & Restore

This is a FREE service we provide so you don't lose your settings.

Just Click "Back Up" (in the menu) enter an email address, create a password & tap "Run a backup now".

You can restore all your data from the FREE online service by going to "Restore" in the Menu.

# Sleep Mode

 $\frac{1}{1}$ Saves your battery! This can be activated from the Menu, and a time delay from settings.

While in sleep mode just touch the screen anywhere to activate a Voice Command.

When prompted to speak, remember to wait until screen goes red before talking.

## UCD Settings

You will find these under "Settings" in UCD's menu:

### **Audio Settings:**

Includes volume control and Bluetooth settings.

### **Speech Recognition Settings:**

Gives you a choice of speech recognition methods.

### **Music Player:**

Enables you to dedicate a full screen to the Music Player, and trouble shoots any problems with the music control buttons.

### **Personalisation:**

- Personalise the Voice Prompt  $-$  i.e. have the app call you by name!
- Have a 5 second delay on outgoing calls, giving you time to cancel.
- Have your messages read out without you having to say "Read".
- Disable your phones back button, so it will not Exit UCD.
- Enable Full Screen Mode.
- Set a Screen Rotation.
- Elect to use Hi-Res images when using a shortcut to a contact.
- Here you can darken the background colour of the app.

### **Sleep Mode:**

Enable sleep mode, and set the number of second before activation.

### **Screen Brightness:**

Enable Auto Dim & adjust the brightness, with a time delay.

### **Clock Settings:**

Gives you the choice of 24 hour or 12-hour format.

### **Weather Settings:**

Your choice of Fahrenheit or Celsius.

# UCD Settings

### **Speedo Settings:**

MPH or km/h You can set speed alerts from here too!

### **UCD on Start / On Stop:**

Bluetooth, Wi-Fi & Music options on UCD start-up and exit.

### **Auto Start / Stop:**

These setting give you many options for UCD to automatically turn on and off.

### **Compatibility:**

Enable UCD to run in the background or when the screen is turned off.

### **Notification Service:**

From here you can enable UCD to handle your email and instant messages.

### Extra Menu Items

### **Quick Setup:**

This is actually the initial introduction to the app, but we included it in the menu for your convenience. From here you can:

- **Quickly Allow UCD to handle your notifications.**
- **Enable Background Mode**
- **Personalise the Voice Prompt i.e. have the app call you by name!**

### **Speedometer:**

Direct access to the full screen speedometer

### **Exit:**

Does exactly what it says = Exits the app immediately!

### **Feature Request:**

Enables you to contact us regarding features you would like to have in UCD.

### **Report a bug:**

Helps you inform us of any glitches.

We are dedicated to the excellent performance of this app, so please do let us know if you are experiencing any problems, we will remedy them for you as quickly as possible.

### **Market Review:**

Takes you to UCD's page on the Play Store where you can leave us a glowing review!

Remember to drive safely within your local laws.